# **Microsoft 365přihlášení**

Otevřít webové stránky **HTTPS:/[/WWW.OFFICE.COM/](http://www.office.com/)**

#### **1.** Klikněte na ikonu **PŘIHLÁSIT SE KE SVÉMU ÚČTU**

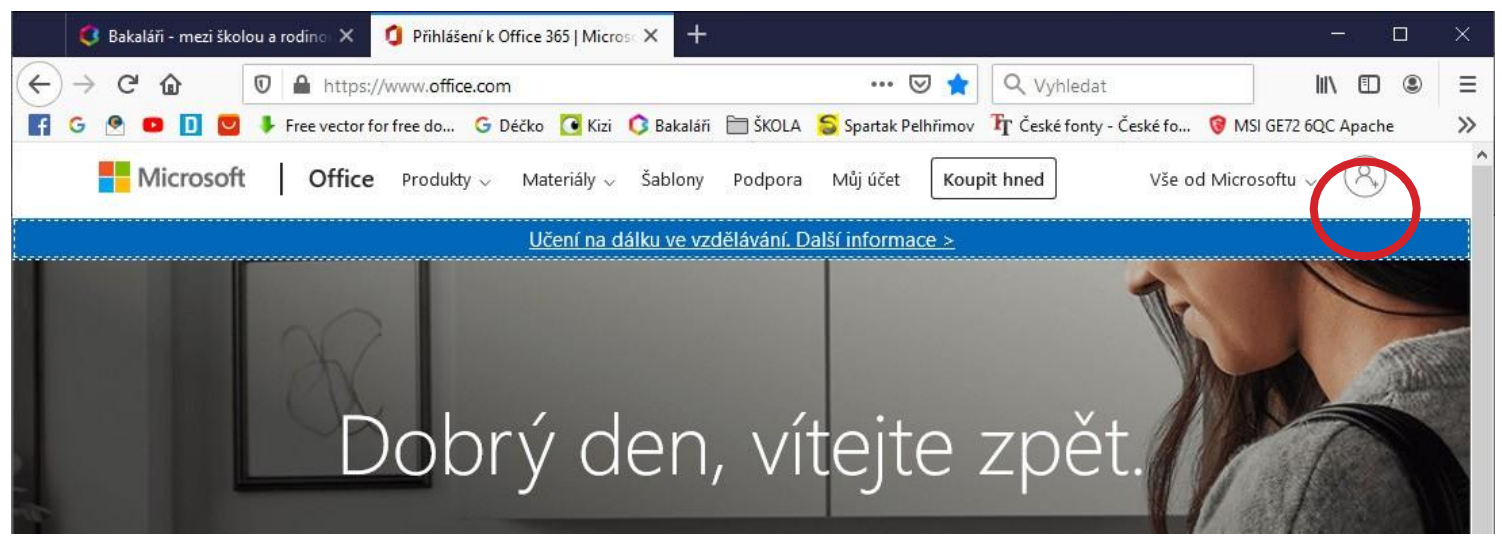

### **2.** Vyplňte přihlásit se **[prijmeni.jmeno@zsospe.cz](mailto:prijmeni.jmeno@zsospe.cz)** a heslo: **ZsosPe1881@**

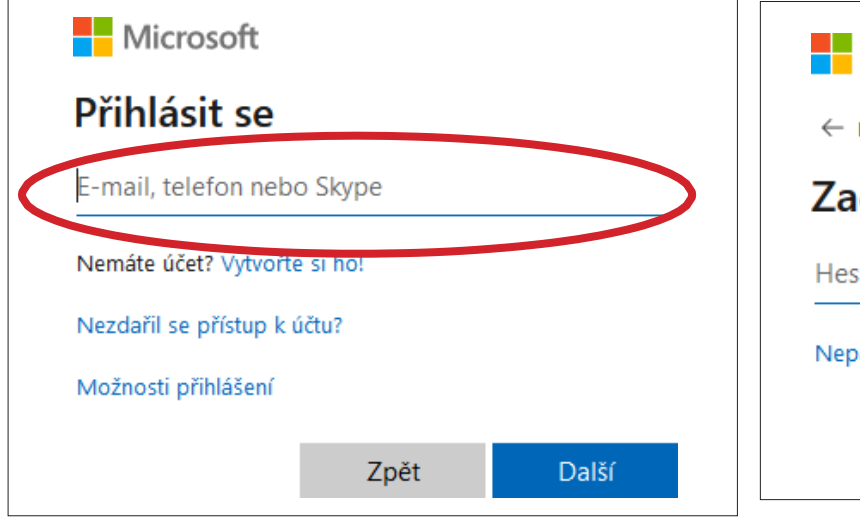

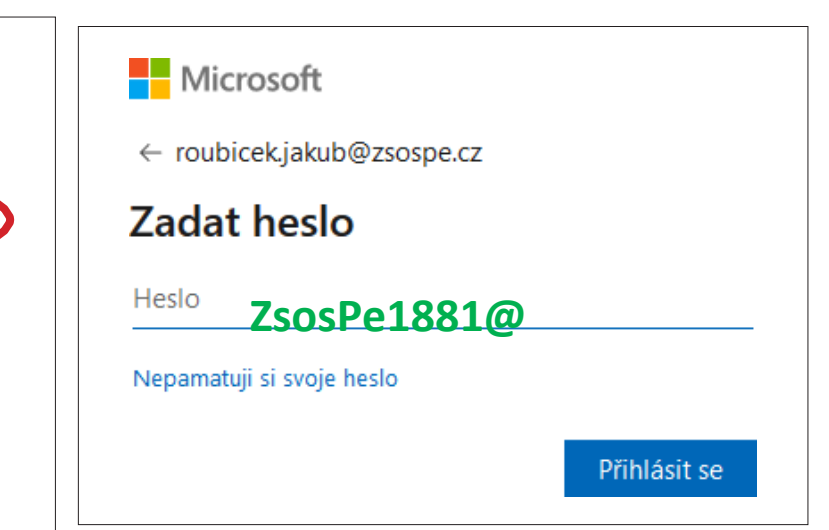

- 3. Po zadání to bude chtít nové heslo. Jsou tam 3 okénka. Jedno na původní heslo (*ZsosPe1881@)* a další dvě pro Vám zvolené heslo. *PS.: Obrazovku Vám již nemohu ukázat. Manuál dělám již po přihlášení a obrazovku nelze dohledat :(*
- 4. **Zůstat přihlášen(a)?** Zvolte možnost **Příště už nezobrazovat** a pokud máte pouze jedno dítko, tak zvolte ano. Nebudete se muse již znovu přihlašovat.

*PS.: Pokud povolíte prohlížečisi pamatovat heslo, tak nebudete muset nadále již vyplňovat.*

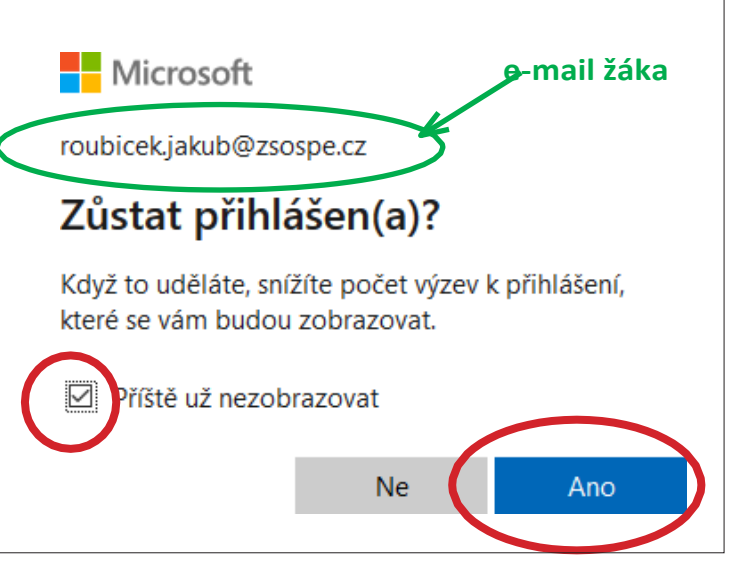

**5.** A jsme přihlášiní! HURÁ. Úvodní obrazovka pro Office 365. Klikněte na ikonku **Teams**

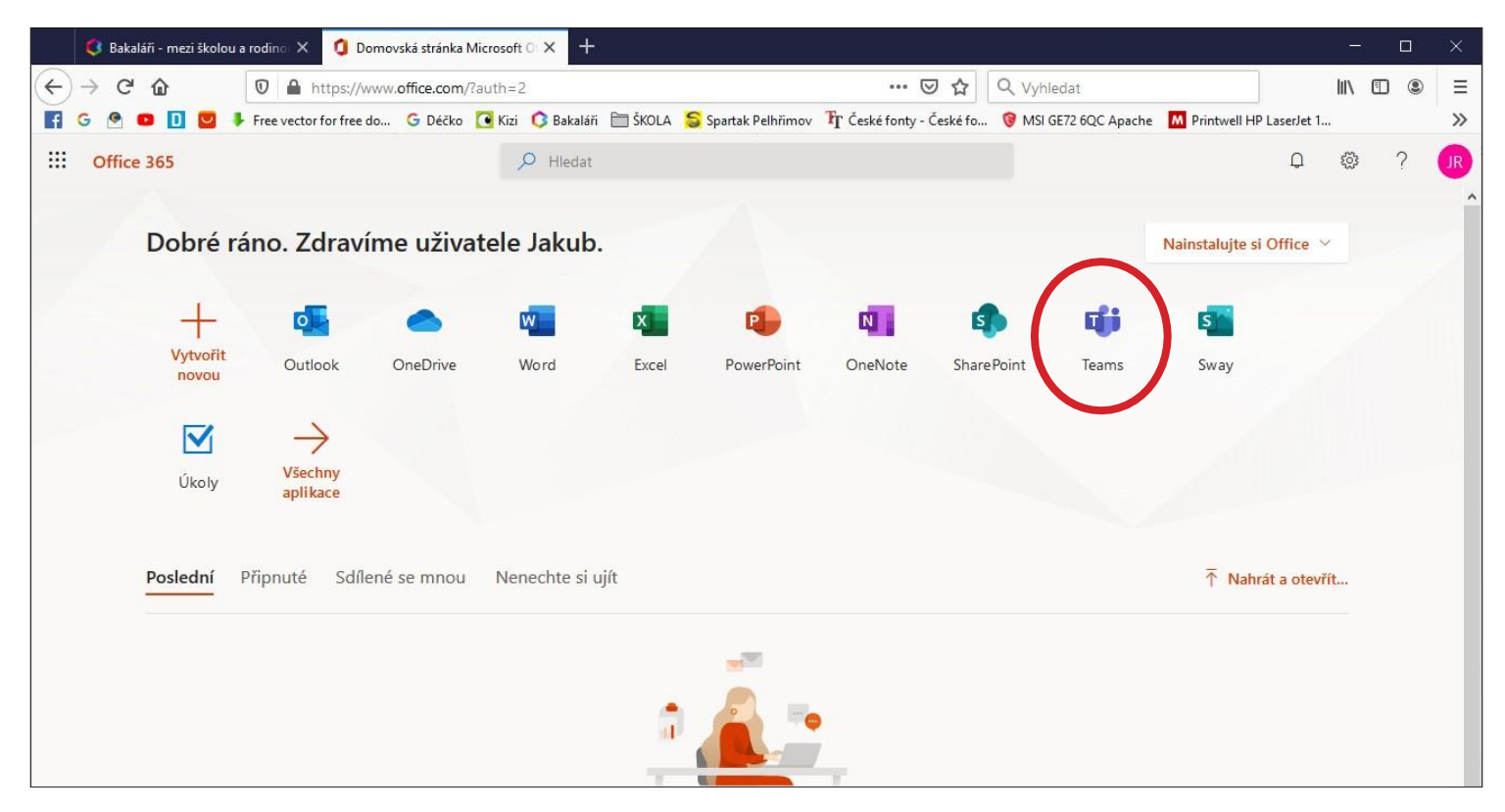

6. Nabíhá program Teams. Je možné, že to po Vás bude chtít přihlášení (Prijmeni.Jmeno@zsospe.cz) a heslo (!!Již Vaše novéheslo!!).

## **Program TEAMS**

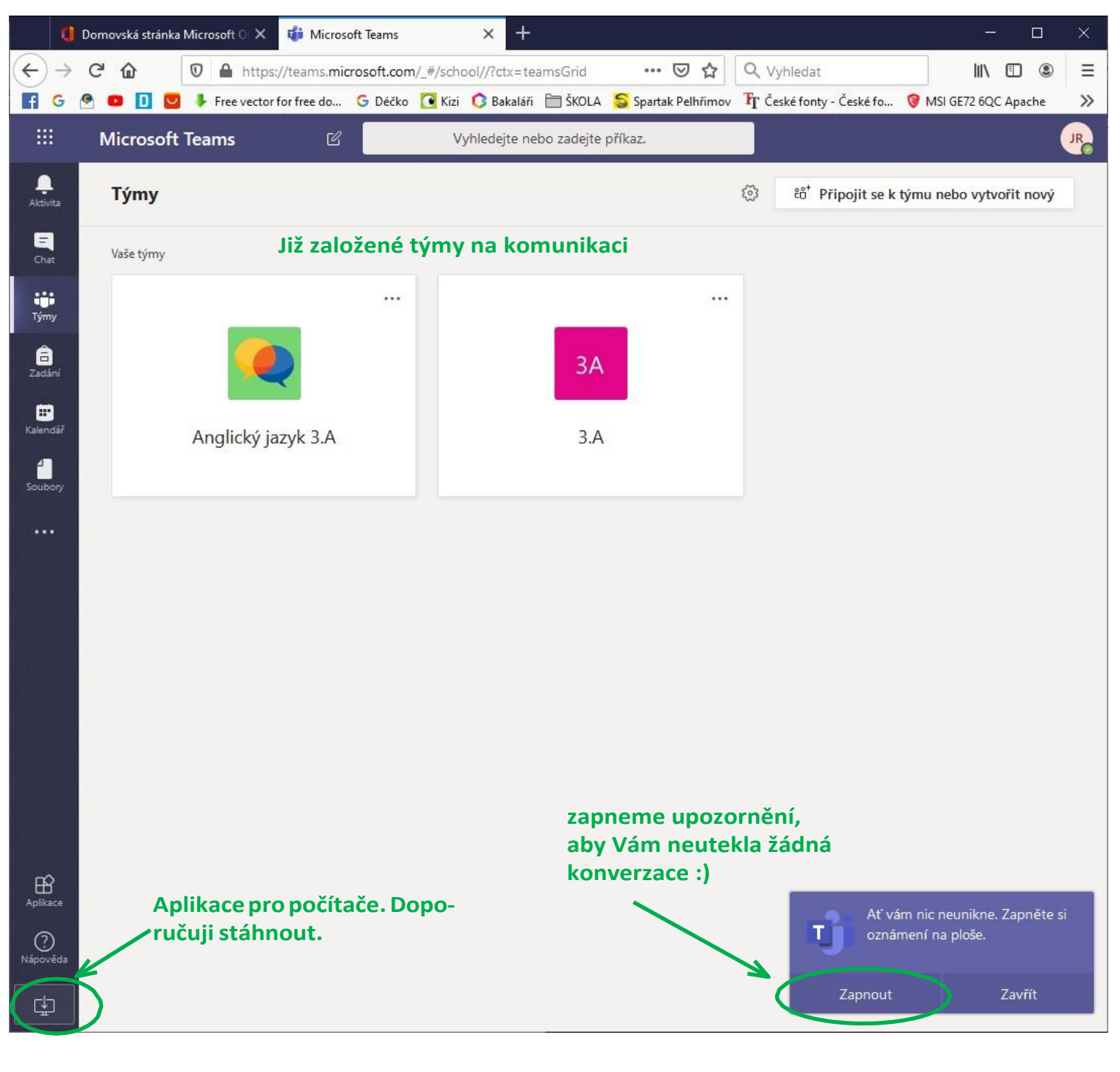

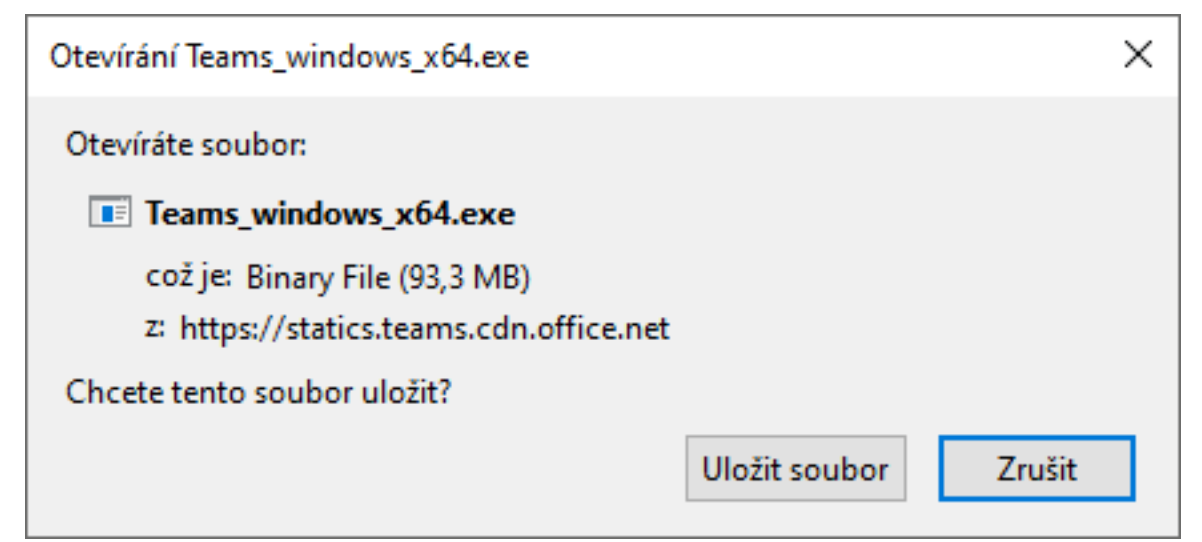

7. Instalace programu.

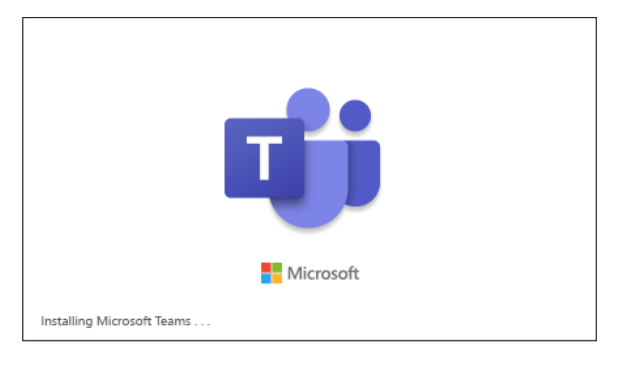

8. Program vám udělá ikonu na ploše. Vypadá stejně jako pod webovým prohlížečem.

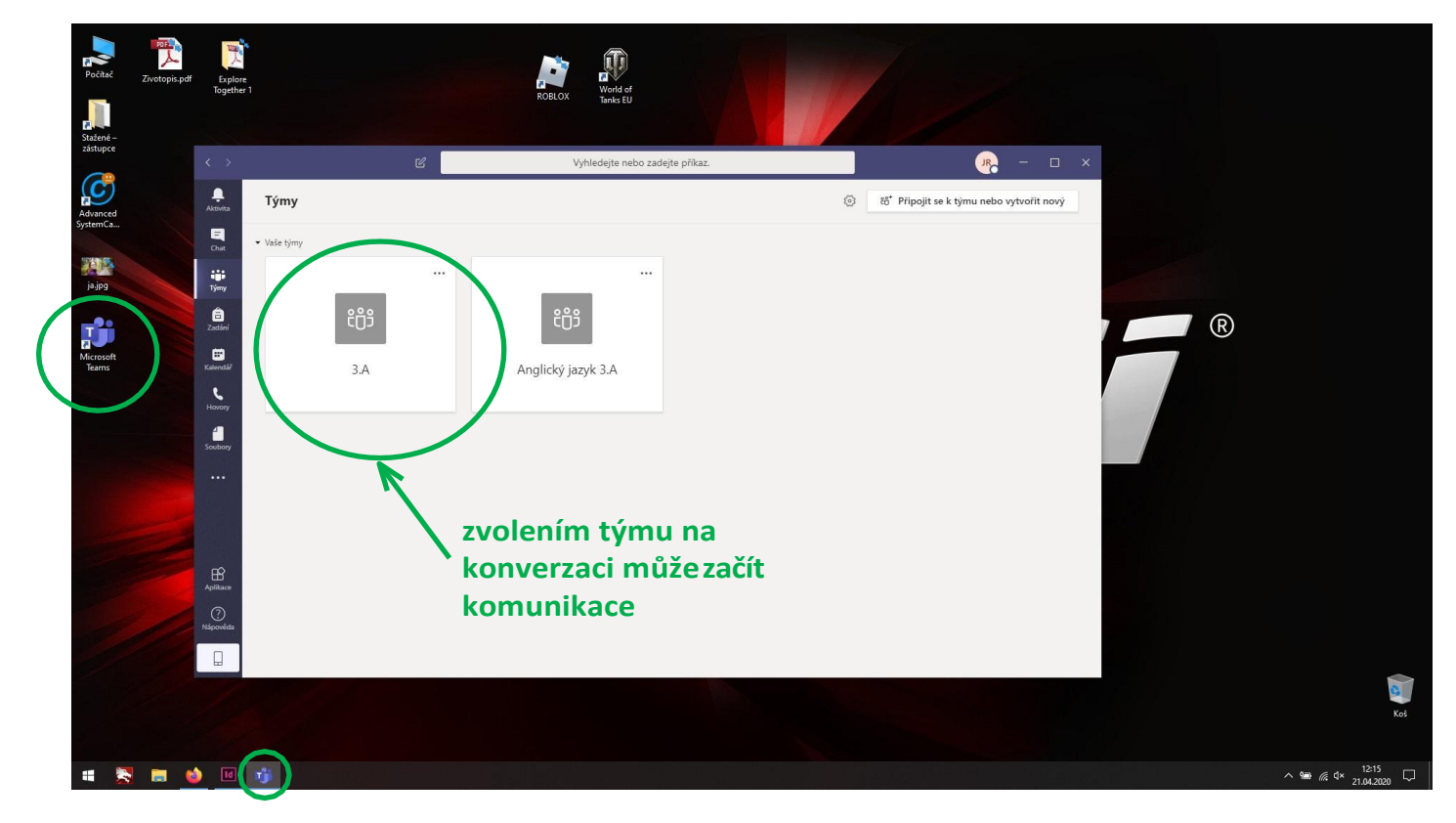

9. Okno pro chat v týmu (3.A).

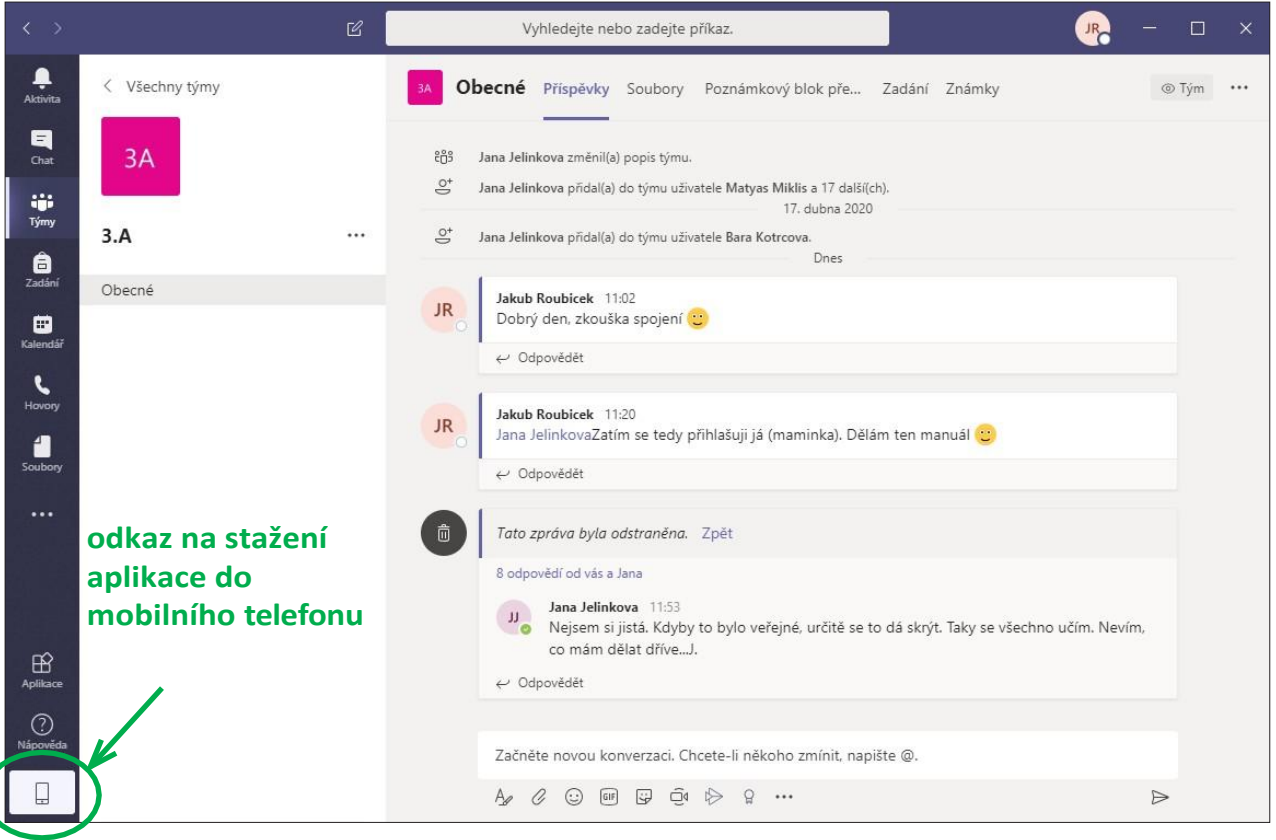

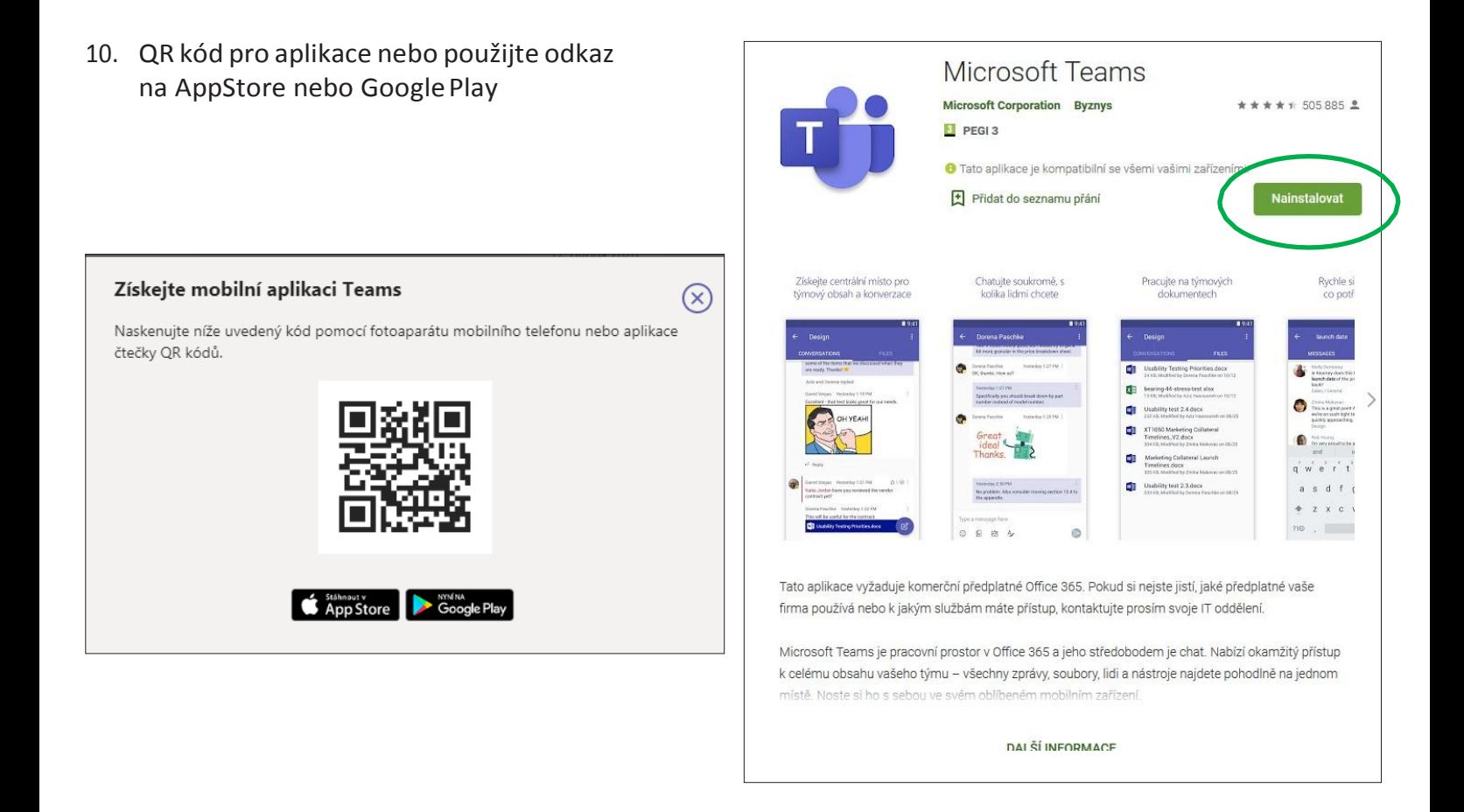

11. Ve volbě **soubory – Microsoft Teams**- uložené soubory. Jižjsem tam na zkoušku uložila soubory z českého jazyka, které jsem našla na netu a používám pro procvičování pro Kubu.

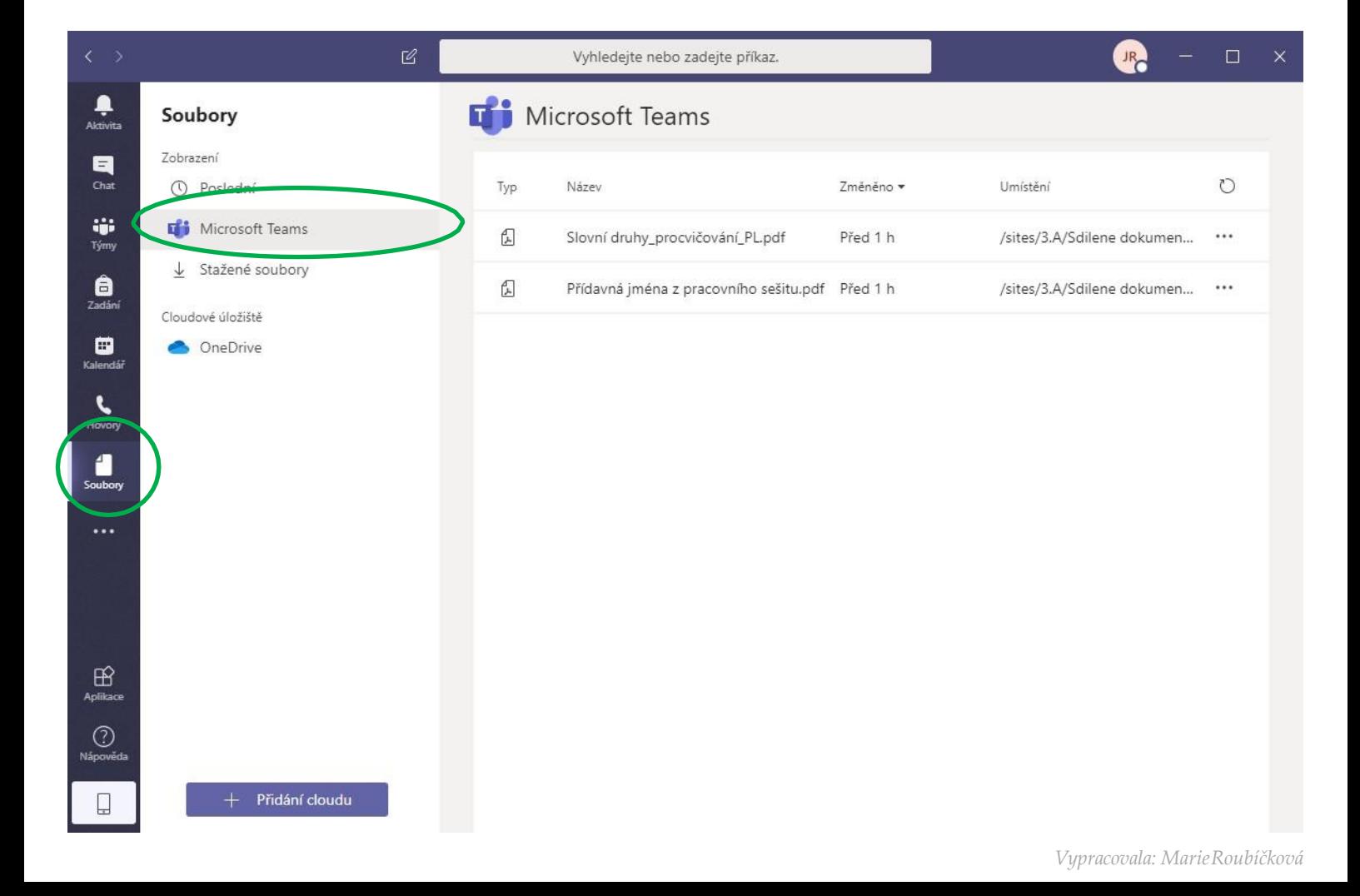

### **Instalacenamobilnítelefon Aplikace TEAMS**

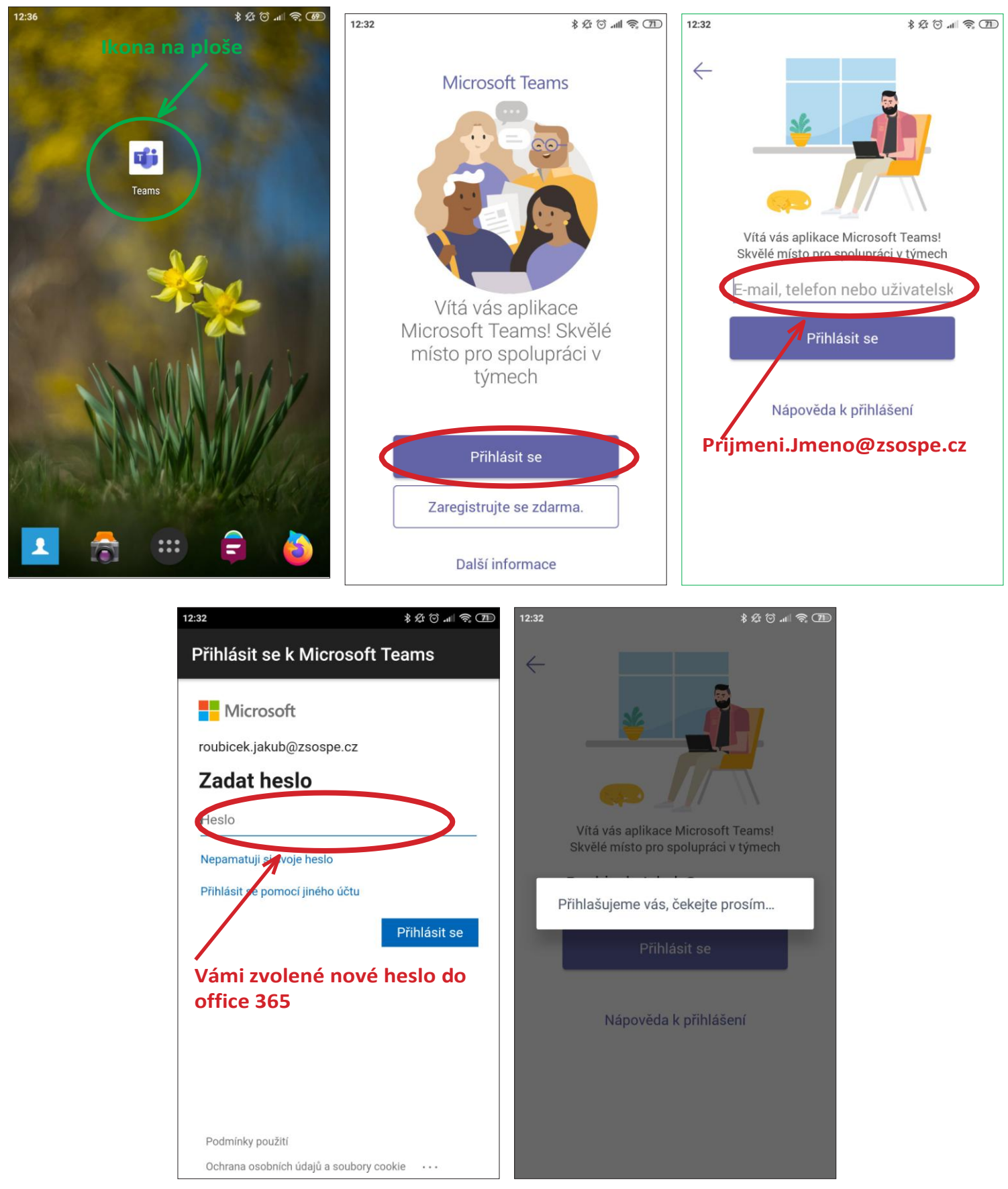

*Vypracovala: MarieRoubíčková*

![](_page_6_Picture_0.jpeg)

**Posunutím přejít uvítací obrazovky. Pak OK**

![](_page_6_Picture_2.jpeg)